## **NETGEAR® BUSINESS**

# 安装指南

## S3600 系列 8 端口 10G/多千兆以太网智能交换机, 配备 2 个 SFP+ 端口

#### XS508TM

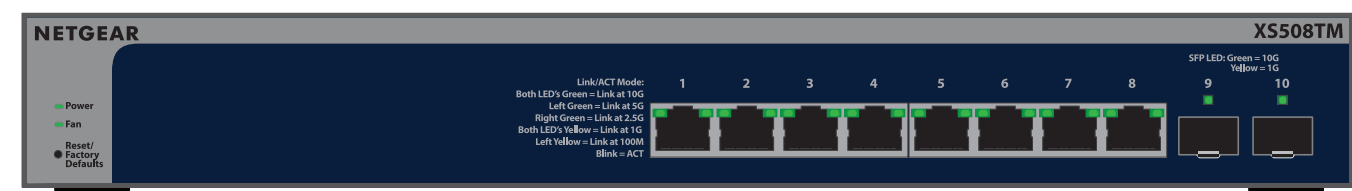

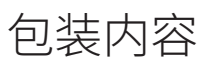

- • NETGEAR XS508TM 或 XS516TM 交换机
- • 可拆卸电源线(因地区而异)
- • 用于桌面安装的橡胶脚垫
- • 机架安装套件
- • 壁挂安装套件
- • 安装指南

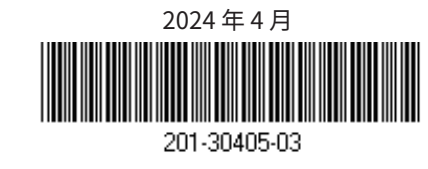

此交换机仅供室内使用。如果想要连接到室外的设备,则室外设备必须正确接地并具有电涌保护,且必须在交换机和室外设 备之间串联安装以太网电涌保护器。否则可能会损坏交换机。

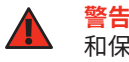

**注意:**在小型办公室或家庭办公室网络,将交换机连接到已连接至调制解调器或网关的路由器的 LAN 端口。

若要使用 SFP+ 端口,则必须插入一个 SFP+ 收发器模块,此设备可从 NETGEAR 购买。

**警告:** 在将此交换机连接到室外线缆或设备之前,请访问 <u>[https://kb.netgear.com/zh\\_CN/000057103](https://kb.netgear.com/zh_CN/000057103)</u> 以了解安全 和保修信息。

- <span id="page-0-1"></span>A1:使用 NETGEAR Insight 应用程序发现并注册交换机
- 1. 如果尚未安装 Insight 应用程序,请访问移动设备上的应用程序商店,搜索 NETGEAR Insight 并下载 Insight 应用程序。
- 2. 打开 Insight 应用程序,输入您的 NETGEAR 帐户的电子邮件地址和密码,然后轻触 **LOG IN**(登录)。
- 3. 使用以下方法之一添加和发现交换机:
	- **• 方法 1:您的交换机和移动设备连接到同一网络** 您的交换机及其 IP 地址显示在设备列表中。执行以下操作:
	- a. 选择交换机或轻触 **Unclaimed**(未申领)。
	- b. 在下一个屏幕上,轻触 **ADD DEVICE**(添加设备)。
	- 如果交换机并未显示在设备列表中,请轻触右上角的 **+**,然后轻触 **Scan Network**(扫描网络)。如果交换机仍未显 示,请使用方法 2。
	- **• 方法 2:您的交换机和移动设备未连接到同一网络** 您的交换机及其 IP 地址未显示在设备列表中。执行以下操作:
	- a. 轻触右上角的 **+**。
	- b. 使用移动设备上的摄像头扫描条形码或二维码,或者输入序列号和 MAC 地址。
- 4. 按照屏幕上的提示完成交换机注册。
- 5. 如果您想通过 NETGEAR Insight 管理交换机,请执行以下操作:

3. 打开交换机电源,等待两分钟。

如果将交换机连接到具有 DHCP 服务器的网络,则会自动为交换机分配新的 IP 地址。 (默认交换机 IP 地址为 192.168.0.239。)

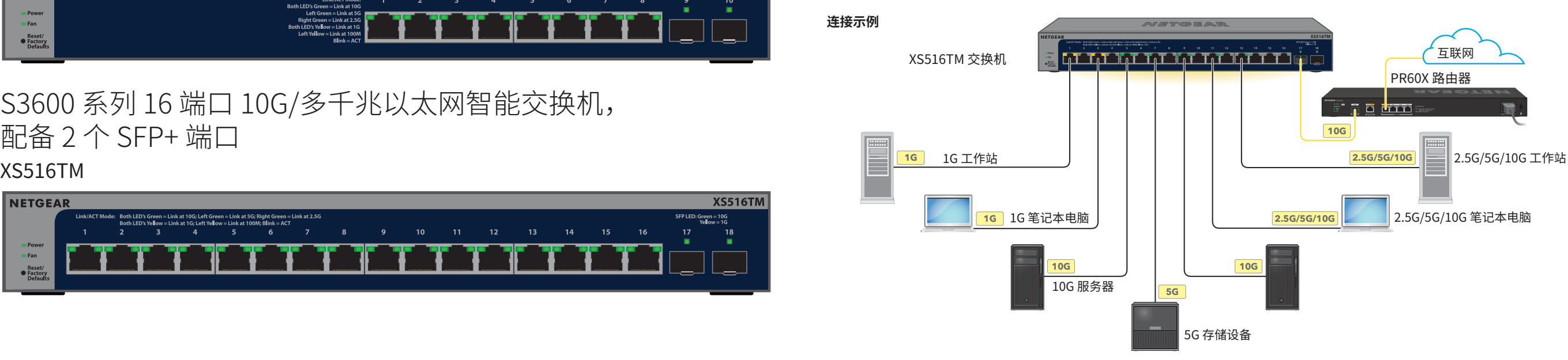

- 将设备连接到交换机前面板上的 RJ-45 端口 (XS508 端口 1–8 或 XS516 端口 1-16) 。 使用末端为 RJ-45 接头的超五类 (Cat 5e) 以太网线进行 1G、2.5G 和 5G 连接。对于 10G 连接,请使用末端为 RJ-45 接头 的 Cat 6a 或更高速度的以太网线。
- 2. 将交换机上的一个端口连接到包含 DHCP 服务器(如路由器)的网络。

出现 **NETGEAR Insight 云门户网站或 Insight 应用程序**提示时,轻触 **Manage with Insight**(通过 Insight 进行管理)。 然后,继续执行 A2: 将交换机管理模式更改为 NETGEAR Insight。

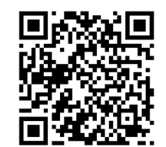

## S3600 系列 16 端口 10G/多千兆以太网智能交换机, 配备 2 个 SFP+ 端口

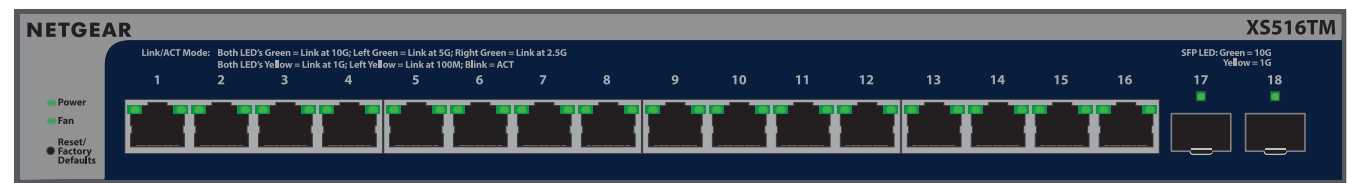

使用两个选项之一发现并管理交换机:将交换机添加到 NETGEAR Insight 网管网络,或将交换机设置为本地管理的独立交换 机。请按照您首选网络设置的流程进行操作。

发现交换机并将其添加到 Netgear Insight 应用程序后,建议您将计算机直接连接到交换机或安装交换机所用的网络,以完成设 置。如果将接入点连接到交换机,也可以使用平板电脑连接到交换机。

<mark>小心:</mark>如果在首次将交换机连接到电源之前将其添加到 Insight, 请等待 10 分钟, 以便用 Insight 网络位置凭据替换默认  $\Delta$ 登录凭据。

## 步骤 2:查找网络中的交换机

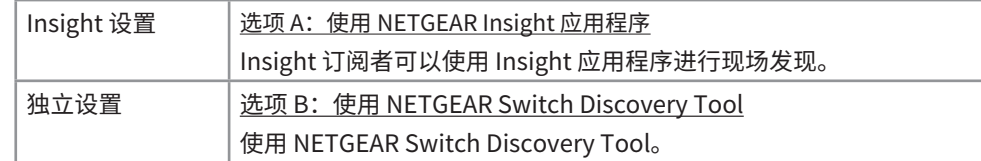

#### <span id="page-0-0"></span>选项 A: 使用 NETGEAR Insight 应用程序

该流程假设您已经是 NETGEAR Insight 订阅者,并且想要将交换机添加到路由器后面的 Insight 网管网络。

您可以在移动设备上使用 Insight 应用程序,扫描二维码或条形码以将交换机添加到 Insight,也可以使用 Insight 云门户网站手 动输入交换机的序列号和 MAC 地址。该流程描述了如何使用 Insight 应用程序。

**注意:**有关安装交换机的更多信息,请访问 NETGEAR 下载中心 ([netgear.com/support/download/](https://www.netgear.com/support/download/)),并输入型号以访问用户手册。NETGEAR 下载 中心的二维码显示在右侧。

## 步骤 1: 连接交换机

### 支持和社区

访问 <support.netgear.cn> 以获得疑难解答并访问最新下载。

您还可以访问我们的 NETGEAR 社区 <https://community.netgear.com/cn> 征得有益的建议。

仅适用于 6 GHz 设备:仅在室内使用设备。禁止在石油平台、汽车、火车、船只和飞机上使用 6 GHz 设备,但允许在 3,048 米 以上高空飞行的大型飞机上运行该设备。禁止在 5.925-7.125 GHz 频带内操作发送器,以控制无人机系统或与无人机系统 通信。

### 法律法规

有关合规性信息,包括欧盟符合性声明,请访问 [https://www.netgear.com/cn/about/regulatory/。](https://www.netgear.com/cn/about/regulatory/)连接电源之前,请查阅法 规遵从性文件。

请勿在户外使用此交换机。

根据中国 RoHS 要求,查看本产品中有害物质的相关信息,请登入下面链接后点击对应产品型号名称: <http://support.netgear.cn/China-RoHS>

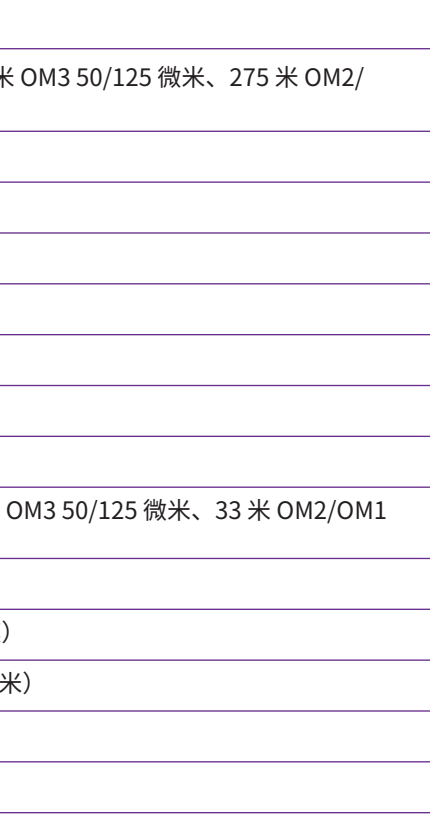

## 支持的模块:收发器和 DAC

默认情况下,交换机的管理模式已设为 Directly Connect to Web Browser Interface(直接连接到 Web 浏览器界面),可让您 从设备用户界面 (UI) 管理交换机。要使用 NETGEAR Insight 云门户网站或 Insight 应用程序从云端远程管理交换机,您必须在 设备用户界面中更改管理模式。

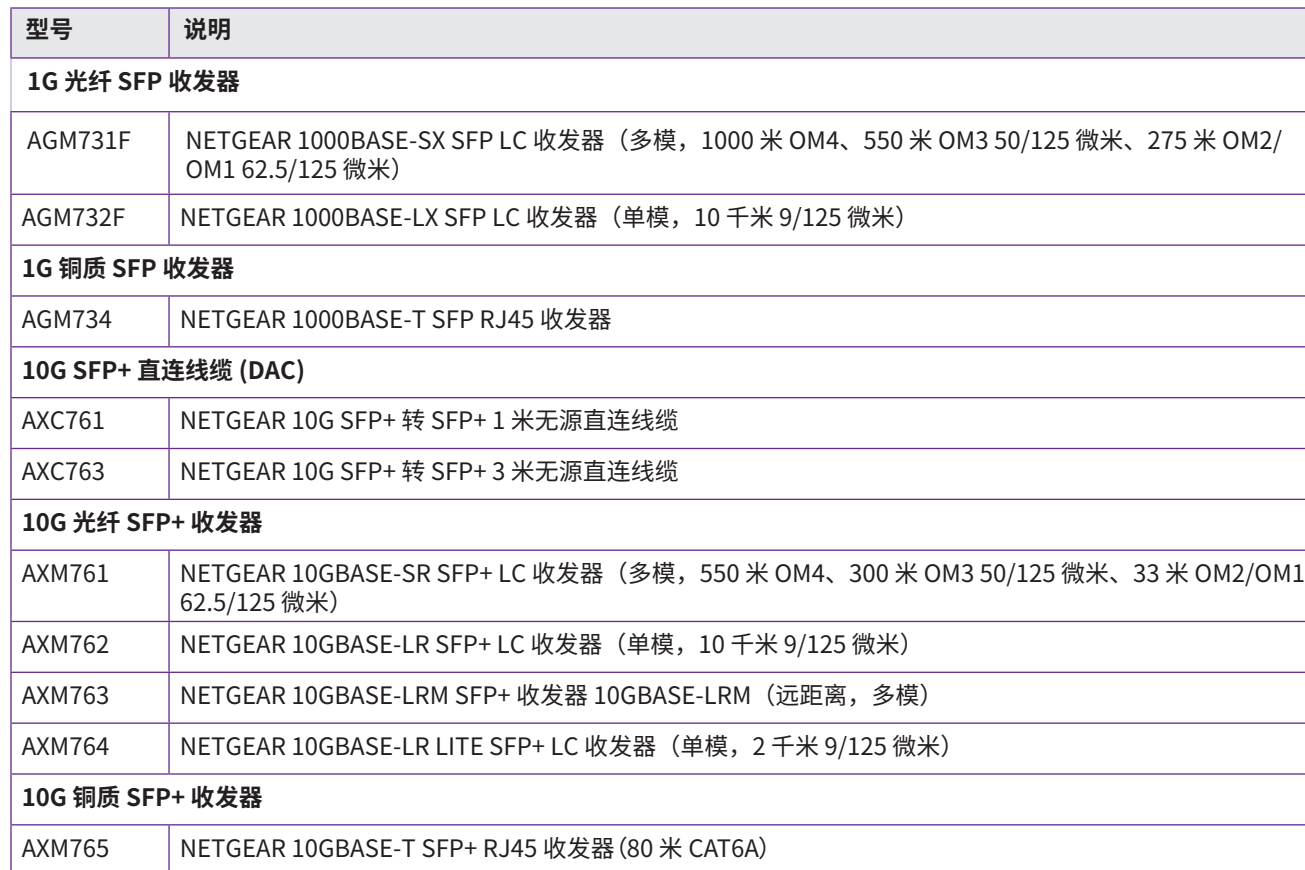

- 1. 在连接至交换机所在同一网络的计算机或平板电脑中,打开 Web 浏览器。 您可以使用有线连接或 WiFi 连接。
- 2. 在 Web 浏览器的地址栏中,输入交换机的 IP 地址。 交换机 IP 显示在 Insight 应用程序的设备列表中(请参见 A1:使用 NETGEAR Insight [应用程序发现并注册交换机](#page-0-1))。 因为您已用 NETGEAR 注册过交换机,此时会显示 Device UI Login(设备用户界面登录)页面。
- 3. 请输入默认设备管理员密码 password,然后单击 Login (登录)按钮。 如果您已将交换机添加到 Insight 网络位置,请输入该网络位置的 Insight 网络密码。
- 4. 如果显示 Change Default Password(更改默认密码)页面,请设置并确认新的设备管理员密码,单击 A**pply**(应用)按 钮,然后使用新密码重新登录。

#### <span id="page-1-0"></span>A2:将交换机管理模式更改为 NETGEAR Insight

- 1. 在连接至交换机所在同一网络的计算机或平板电脑中,打开 Web 浏览器。您可以使用有线连接或 WiFi 连接。
- 2. 在 Web 浏览器的地址字段中,输入交换机 IP 地址。 要发现交换机的 IP地址,请参见选项 B:使用 NETGEAR Switch [Discovery](#page-1-1) Tool。 您也可以使用 NETGEAR Insight 应用程序仅发现交换机 IP 地址(请参见 A1:使用 NETGEAR Insight [应用程序发现并注册交换机](#page-0-1))。

3. 请输入默认设备管理员密码 password,然后单击 Login (登录)按钮。 如果您已将交换机添加到 Insight 网络位置,请输入该网络位置的 Insight 网络密码。 4. 如果显示 Change Default Password (更改默认密码)页面,请设置并确认新的设备管理员密码,单击 Apply (应用)按 钮,然后使用新密码重新登录。

此时将显示 System Information(系统信息)页面。

- 5. 选择 **NETGEAR Insight Mobile App and Insight Cloud Portal**(NETGEAR Insight 移动版应用程序和 Insight 云门户网 站)单选按钮。
- 6. 在弹出窗口中,单击 **OK**(确定)按钮。
- 7. 单击 **Apply**(应用)按钮。
- 8. 在弹出窗口中,单击 **OK**(确定)按钮。 将保存您的设置。

现在您必须使用 NETGEAR Insight 云门户网站或 Insight 应用程序管理交换机。我们建议您使用 Insight 云门户网站。

**注意:**您仍然可以登录到设备用户界面并访问有限的菜单内容,但现在必须为添加交换机的 Insight 网络位置输入 Insight 网络密码,而不是设备管理员密码。

#### <span id="page-1-1"></span>选项 B:使用 NETGEAR Switch Discovery Tool

您可以在与交换机连接到同一网络的 Mac 或 Windows 计算机上使用 NETGEAR Switch Discovery Tool 来发现网络中的交换机 IP 地址。要下载该工具,请访问 [netgear.com/support/product/netgear-switch-discovery-tool.aspx](https://www.netgear.com/support/product/netgear-switch-discovery-tool.aspx)。

发现交换机的 IP 地址后,继续执行<u>独立设置:登录交换机设备用户界面</u>。

## <span id="page-1-2"></span>独立设置:登录交换机设备用户界面

您可以将交换机用作即插即用设备,也可以通过登录到设备用户界面 (UI) 来更改设置。

此时会显示 Login(登录)页面。

此时将显示 System Information(系统信息)页面。您现在可以管理交换机。 有关从设备用户界面管理交换机的更多信息,请参阅用户手册,您可以访问 [www.netgear.com/support/](https://www.netgear.com/support/download)download 并输 入您的型号来下载该手册。

如果您尚未注册交换机,建议您访问 [my.NETGEAR.com](https://my.netgear.com/) 并注册您的交换机。

该交换机支持以下收发器模块和直连线缆 (DAC),您可以从 NETGEAR 购买。